**Ines Kniewald**

# **Terrapin Logo**

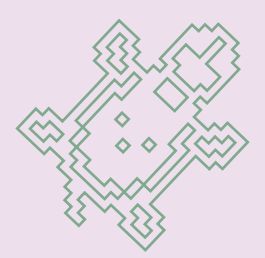

**1. izdanje Zagreb, 2005.**

Autor: Ines Kniewald

Urednik: Vinkoslav Galešev

Za izdavaèa: Robert Šipek

Recenzent: dr. sc. Aleksandra Èižmešija

Prolegomena: akademik prof. dr. sc. Leo Budin

Lektor: Branka Savić

Ilustracija naslovnice: Ivan Marušić

Priprema za tisak: Ivan Marušić

Tisak: Profil d.o.o., Zagreb

```
CIP - Katalogizacija u publikaciji
Nacionalna i sveučilišna knjižnica - Zagreb
UDK 004.43 Logo(035)
KNIEWALD, Ines
    Terrapin Logo / Ines Kniewald. - Zagreb
: SysPrint, 2005.
Kazalo.
ISBN 953-232-065-2
I. LOGO -- Priručnik
450413034
```
Izdavaè: SysPrint d.o.o. XIV. trokut 8a, p.p. 84, 10020 Zagreb, Hrvatska tel: (01) 6558 740, fax: (01) 6558 741 e-mail: edu@sysprint.hr, web: www.sysprint.hr

© SysPrint d.o.o, Zagreb, 2005. Nijedan dio ove knjige ili CD-a ne smije se umnožavati, fotokopirati niti na bilo koji naèin reproducirati bez nakladnikova pismenog dopuštenja

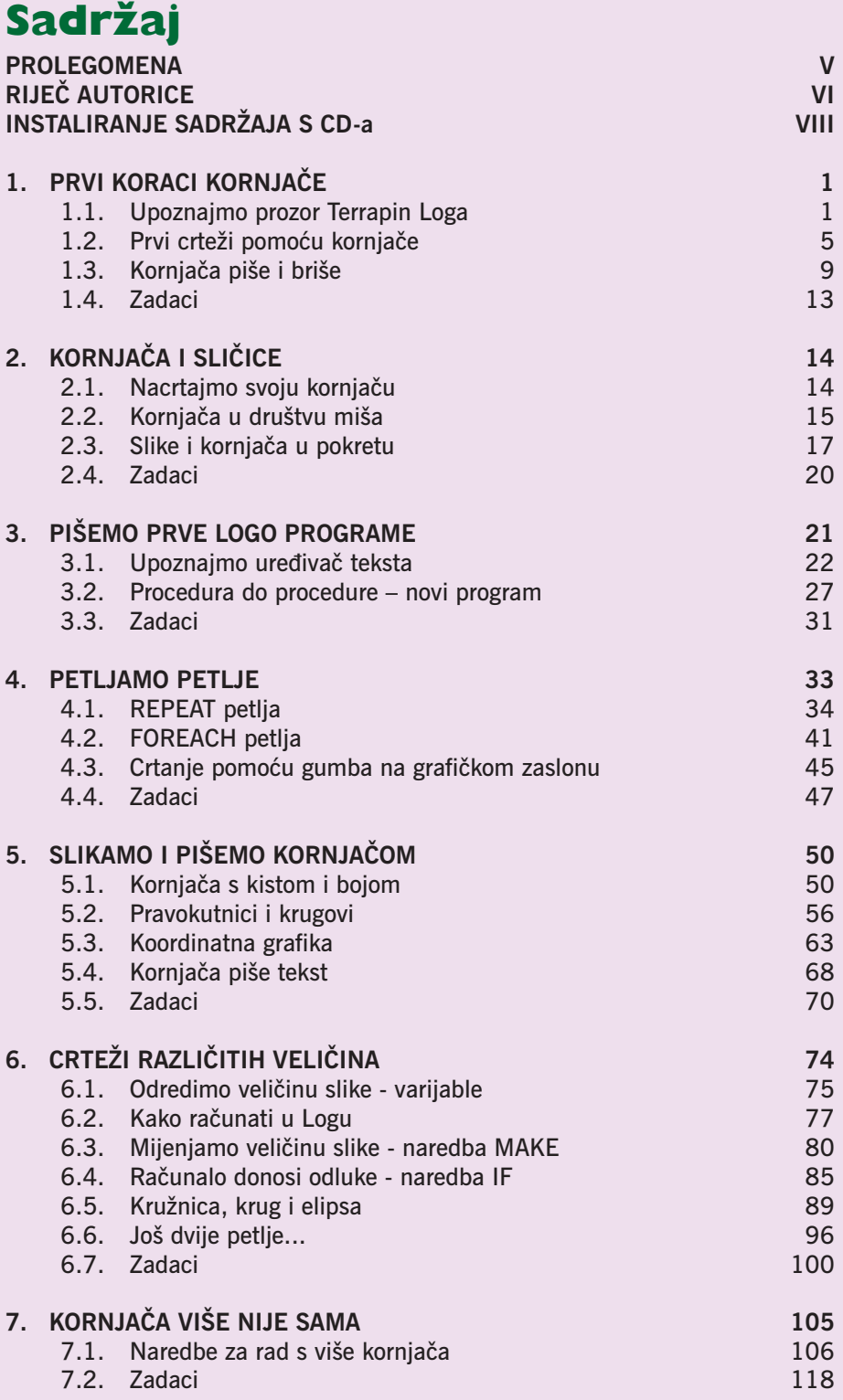

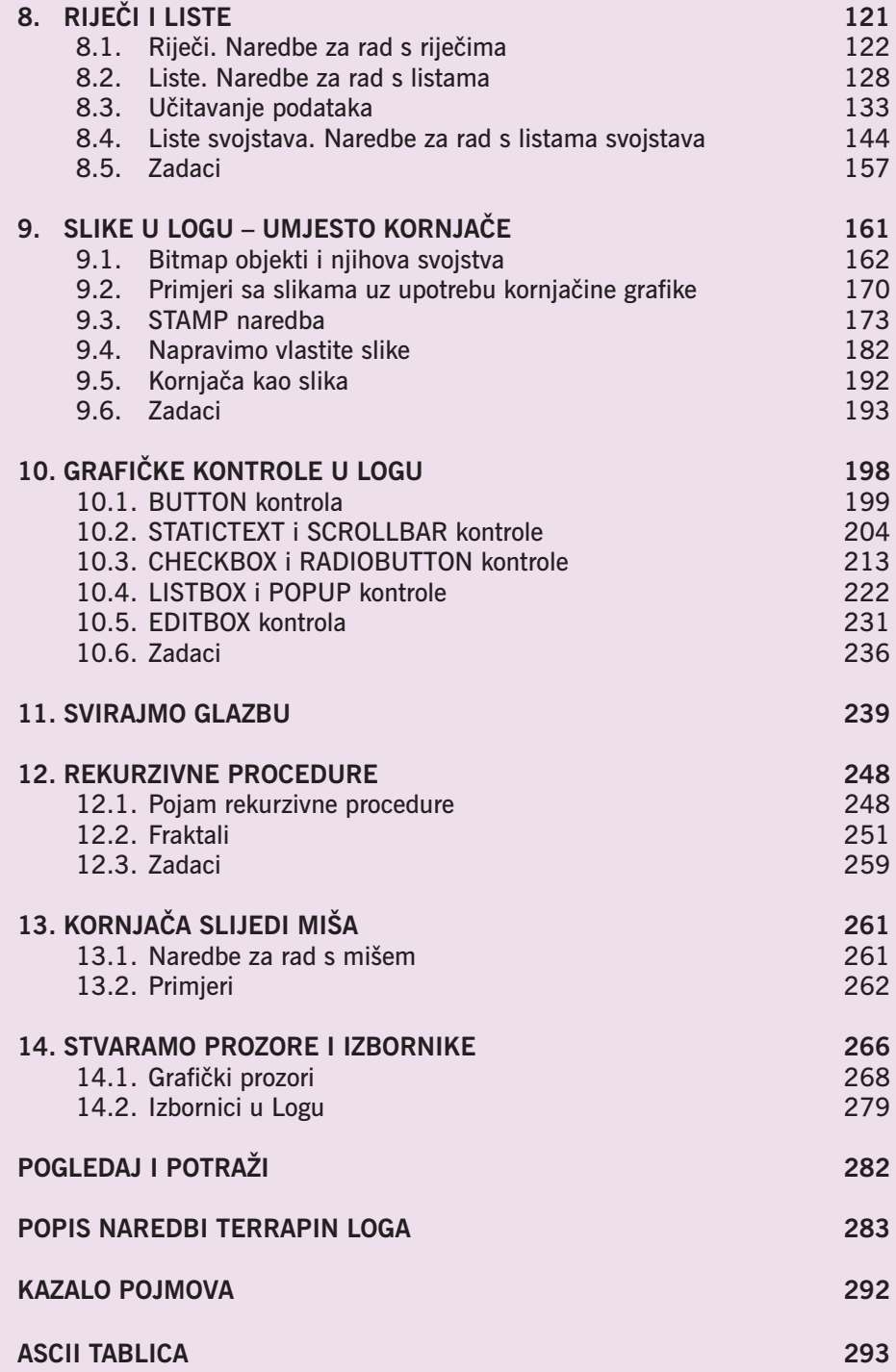

# **Prolegomena**

Raèunalo je naprava èudesnih svojstava. Jedno te isto raèunalo može postati napredni pisaći stroj, kalkulator, medij za crtanje, muzička naprava, videouređaj, naprava za igranje. Ta se pretvorba zbiva pokretanjem odgovarajućeg računalnog programa.

#### Što je programiranje?

Svaki se èovjek u svom životu i radu suoèava s mnogo raznovrsnih zadataka. Za široku klasu zadataka iz svih podruèja ljudske djelatnosti mogu se osmisliti precizna pravila za provoðenje postupka njihova rješavanja. Ako se pravila mogu rašèlaniti na niz jednostavnih i jednoznaènih koraka, onda se ona mogu nazvati algoritmima. Izvršitelj algoritma mora znati obaviti pojedini korak i mora slijediti upute o redoslijedu obavljanje tih koraka. Pritom izvršitelj algoritma ne mora ništa smišljati. Prema tome, izvršitelj algoritma može biti i stroj – raèunalo. Meðutim, odabir postupka za obavljanje nekog zadatka, njegovo rašèlanjivanje na jednostavne korake i opis redoslijeda obavljanja pojedinih koraka (razrada algoritma) je kreativan posao. Priprema algoritma za rješavanje nekog problema naziva se programiranjem, a opis algoritma programom.

Pri pripremi programa koji će se izvoditi računalom mogu se upotrebliavati samo unaprijed dogovoreni koraci koje će računalo moći interpretirati. Ti se dogovoreni koraci nazivaju naredbama ili instrukcijama. Popis naredbi i opis njihova djelovanja èine programski jezik.

#### Što čini programiranje teškim?

Pri tradicionalnom pristupu programiranju mogu se uočiti dvije osnovne poteškoće koje ljudima otežavaju pripremu programa.

Prvo, za bavljenje programiranjem potrebno je nauèiti neki programski jezik. Drugo, programski jezik je umjetni jezik kojim se opisuju neki novi nepoznati objekti i operacije nad njima. Usto što se uèi jezik, mora se, dakle, nauèiti i svojstva nekih dotad nepoznatih objekata.

#### Kako pri olakšavanju pristupa programiranju pomaže LOGO?

Izmeðu naèina razmišljanja èovjeka i naèina kojim rješenje nekog problema obavlja program postoji veliki jaz. Taj se jaz pri uporabi konvencionalnih naèina programiranja svladava tako da se čovjek u načinu razmišljanja približi mogućnostima računala.

Autori programskog jezika LOGO nastojali su stvoriti okruženje u kojem se odreðena klasa problema povezana s kretanjem u ravnini može rješavati tako da koristi jedan osnovni objekt (simboliziran kornjaèom) s kojim se obavljaju osnovne operacije kretanja. Grafièko sučelje omogućuje da su rezultati izvođenja zadane operacije odmah vidljivi. Naredbe za kretanje kornjaèe odreðuju smjer kretanja i velièinu pomaka. Niz takvih naredbi u prvi mah niti ne izgleda kao program. Meðutim, dodavanjem nekih upravljaèkih naredbi jednostavno će prerasti u program. Radno okruženje koje omogućuje takav način pristupa programiranju, za razliku od konvencionalnog naèina programiranja, približava ponašanje stroja naèinu razmišljanja èovjeka.

Pokazalo se tijekom dvadesetak godina da ovaj naèin prvog pristupa programiranju pomaže djeci u stjecanju prvih saznanja o mogućnostima računala i pobuđuje kod njih znatiželju za kreativnim bavljenjem raèunalima.

Dugogodišnje iskustvo koje je autorica Ines Kniewald unijela u ovaj udžbenik nedvojbeno će pomoći svima zainteresiranima da se na što jednostavniji način upute u sve zanimljivosti LOGO svijeta.

Dragi učenici!

Pred vama se nalazi knjiga o programskom jeziku Terrapin Logo. Èim malo upoznate njegovu kornjaču vidjet ćete da je programiranje u Logu daleko zanimljivije od igranja računalnih igrica. Uostalom, računalne igrice napravio je netko drugi. U Logu ćete nauèiti sami zadavati naredbe i pisati vlastite programe, a budete li dovoljno uporni, i programirati svoje igre (npr. napraviti igru po uzoru na kviz "Tko želi biti milijunaš?"). Logo je programski jezik pomoću kojeg djeca širom svijeta stječu prva znanja o svijetu računala i programiranju uopće.

Terrapin Logo prvi je programski jezik za operacijske sustave MS Windows koji je progovorio hrvatski. Preveli smo sve izbornike, prozore i pomoć uz program (preko 400 opisa naredbi). Naredbe samog programskog jezika ostale su na engleskom jeziku.

Oni koji veæ programiraju u nekoj drugoj verziji Loga (npr. Logo 4.0, MSW Logo) neka ne misle da je ovo još jedna knjiga za poèetnike. Naravno, neke stvari morali smo ponoviti, ali i to je učinjeno na nov način, što će posebice uočiti oni koji su Logo učili po knjizi Logo 4.0 (Alfej 1999). Za lakši prelazak na novi Logo, tu vam knjigu u cijelosti donosimo na .

Knjigu Terrapin Logo prvenstveno smo namijenili uèenicima osnovnih škola. Za uèenike 1. do 3. razreda na  $\odot$  se nalazi program Mali Logo.lgo. Zamolite roditelje ili učitelja da vam u početku pomognu u korištenju programa. Ubrzo ćete uvidjeti da je prava igra crtati pomoću tog programa. Poslije toga ćete mnogo lakše rješavati vježbe i zadatke u "pravom" Logu, navedene u ovoj knjizi.

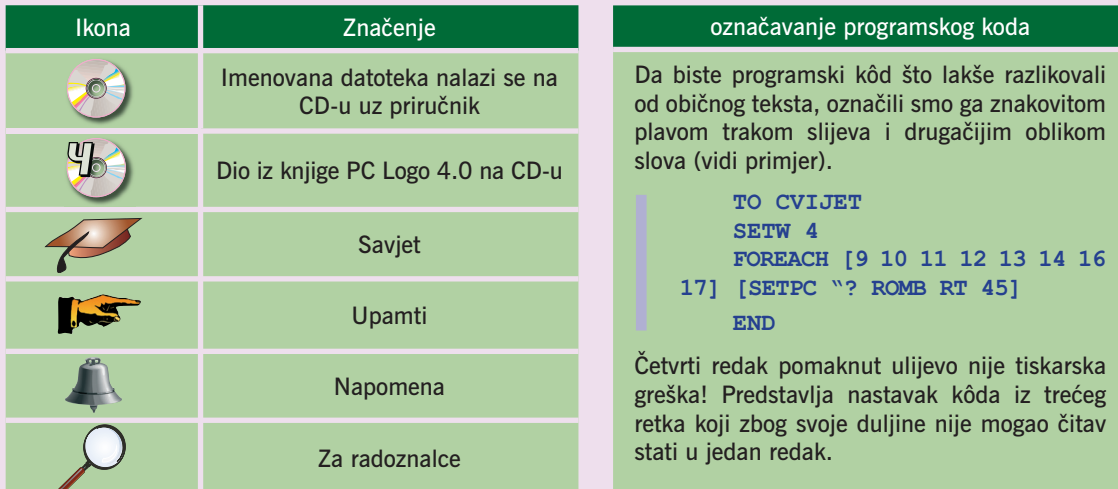

Kroz tekst vas vode sljedeće oznake:

Učenici OŠ Augusta Harambašića iz Zagreba već četvrtu godinu programiraju u Terrapin Logu. Većinu primjera iz ove knjige rješavali su na satovima informatike, a neki su proizašli iz ideja samih uèenika. Nadam se da æete i vi pronaæi mnoge nove zanimljive primjere.

Kornjača vas nestrpljivo čeka!

#### Dragi roditelji, cijenjeni kolege uèitelji!

Terrapin Logo 2.3 prije je programski alat nego samo programski jezik. To je 32-bitna verzija koja je svojim mogućnostima u potpunosti prilagođena operacijskom sustavu MS Windows (od verzije Windows 95 na više). Svi primjeri u ovoj knjizi izraðeni su pod operacijskim sustavom Windows XP.

Vjerujući da ste pročitali predgovor za učenike, u ovom ćemo dijelu ukratko opisati prijedlog kako da zapoènete s korištenjem ove knjige.

Knjiga je prilagoðena uèenicima od 4. razreda osnovne škole nadalje prema odgovarajućem nastavnom planu i programu drugih predmeta, a posebno matematike. Neke geometrijske likove djeca će upoznati ranije nego u redovnom programu matematike, ali to vas nikako ne treba sputavati. Omogućite im da se igraju sa šesterokutima i osmerokutima. Kornjačom će ih vrlo lako nacrtati, te tako mnogo lakše upoznati njihova svojstva o kojima će kasnije učiti u matematici.

Uèenicima 4. razreda namijenjena su poglavlja 1., 2., 3. i 4., uèenicima 5. razreda poglavlja 5., 6. i 7., a ostala poglavlja uèenicima 6. do 8. razreda. U šestom poglavlju odjeljak 6.3. namijenjen je uèenicima 7. razreda, zbog matematièkih pojmova o krugu, ali ga mogu rješavati i napredniji uèenici mlaðih razreda.

Metodičke napomene o nastavi programiranja u osnovnoj školi možete naći u metodièkim priruènicima za uèitelje uz priruènike Informatika 5, 6, 7 ili 8, u izdanju SysPrinta.

Predlažemo da mlađe učenike 1. do 3. razreda uvedete u svijet programiranja pomoću programa Mali Logo.lgo koji se nalazi na priloženom CD-u.

Svi primjeri u knjizi isprobani su u neposrednom radu s uèenicima tijekom tri školske godine.

Na kraju, zahvaljujem na mnogim dragocjenim primjedbama i sugestijama recenzentici dr. Aleksandri Èižmešiji, koja je svakako doprinijela da knjiga bude još bolja.

Trudili smo se da pogrešaka ne bude, no bit će nam dragocjene vaše primjedbe, koje ćemo ugraditi u naša nova izdanja.

Želim vam mnogo uspjeha u radu!

Autorica

## **Upute za rad i instaliranje sadržaja s CD-a**

Nakon što umetnete CD u CD/DVD uređaj svog računala, automatski će se otvoriti uvodna aplikacija. Ukoliko se to ne dogodi, sami pokrenite program LogoCD.exe s CD-a. Otvorit će se prozor kao na slici.

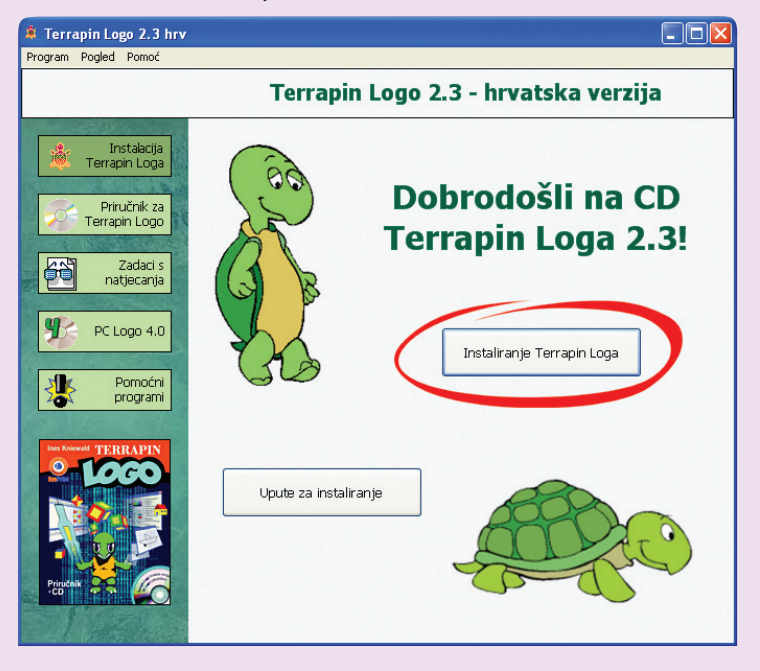

Da biste uopće mogli pokrenuti Logo programe ili pisati svoje vlastite, najprije morate instalirati Terrapin Logo na tvrdi disk svojeg raèunala. U tu svrhu u glavnom izborniku kliknite na izbor *Instaliranje Terrapin Loga*. Program će vam ponuditi izbor kao na slici:

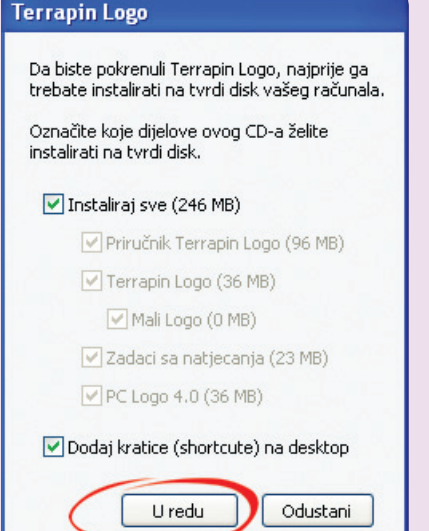

Preporuèujemo da cjelokupan sadržaj CDa prenesete, tj. instalirate na tvrdi disk). Time ćete značajno ubrzati otvaranje datoteka.

Kao što vidite na slici, program predlaže instalaciju cjelokupnog sadržaja na CD. No ako maknete kvaèicu s izbora *Instaliraj*  sve, bit će vam omogućeno da instalirate samo one dijelove koje želite.

U zagradama je naznačeno koliko će prostora pojedini dio zauzeti na tvrdom disku.

Ako u instalaciju ukljuèite program Terrapin Logo ili PC Logo, trebat ćete potvrditi slažete li se s licencnim uvjetima za korištenje tih programa.

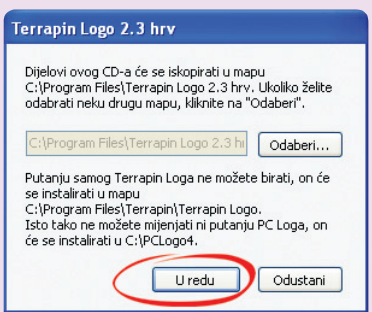

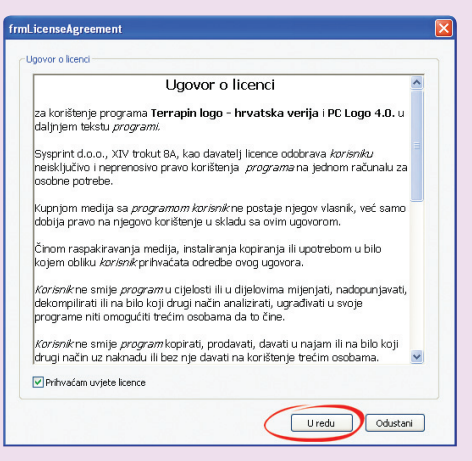

Na kraju program predlaže mapu u koju će prenijeti odabrane datoteke. Preporuèujemo da prihvatite predloženu mapu i prièekate dok program ne instalira sve odabrane sadržaje na tvrdi disk vašeg raèunala.

Nakon klika na gumb *U redu* počet će kopiranje datoteka s CD-a na tvrdi disk (slika desno).

Nakon kompletne instalacije na raèunalo, u Windowsovu izborniku *Svi programi* (*Programs*) dobit ćete novu programsku grupu Terrapin. Neki od tih izbora, samo u obliku ikona, pojavit će se i na radnoj površini (*desktopu*) vašeg raèunala (slika dolje):

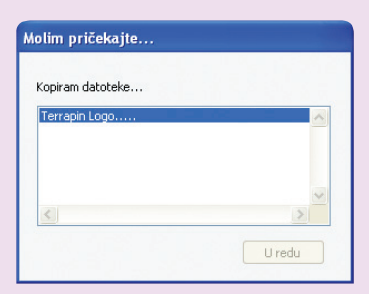

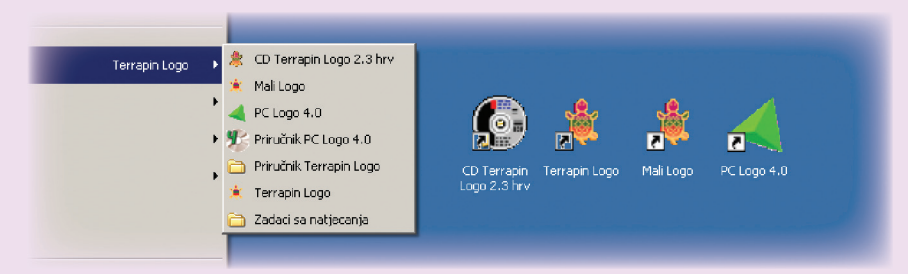

Klikom na *CD Terrapin Logo 2.3 hrv* pokrećete program za pregled sadržaja. Klikom na *Terrapin Logo* pokrećete program Terrapin Logo kojim ćete izvoditi ili pisati Logo programe. Program *Mali Logo* namijenjen je najmlaðima, tj. poèetnicima koji se tek upoznaju s osnovama programiranja u Logu. Klikom na *PC Logo 4.0* pokrećete staru inačicu Loga.

Napomena: Nakon instalacije cjelokupnog sadržaja s CD-a na raèunalo, spremite CD na neko sigurno mjesto jer vam više neće trebati. Sada sve datoteke možete otvarati i pokretati izravno s tvrdog diska.

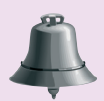

Na donjoj slici opisani su glavni dijelovi programa za pregled sadržaja – CD Terrapin Logo 2.3.

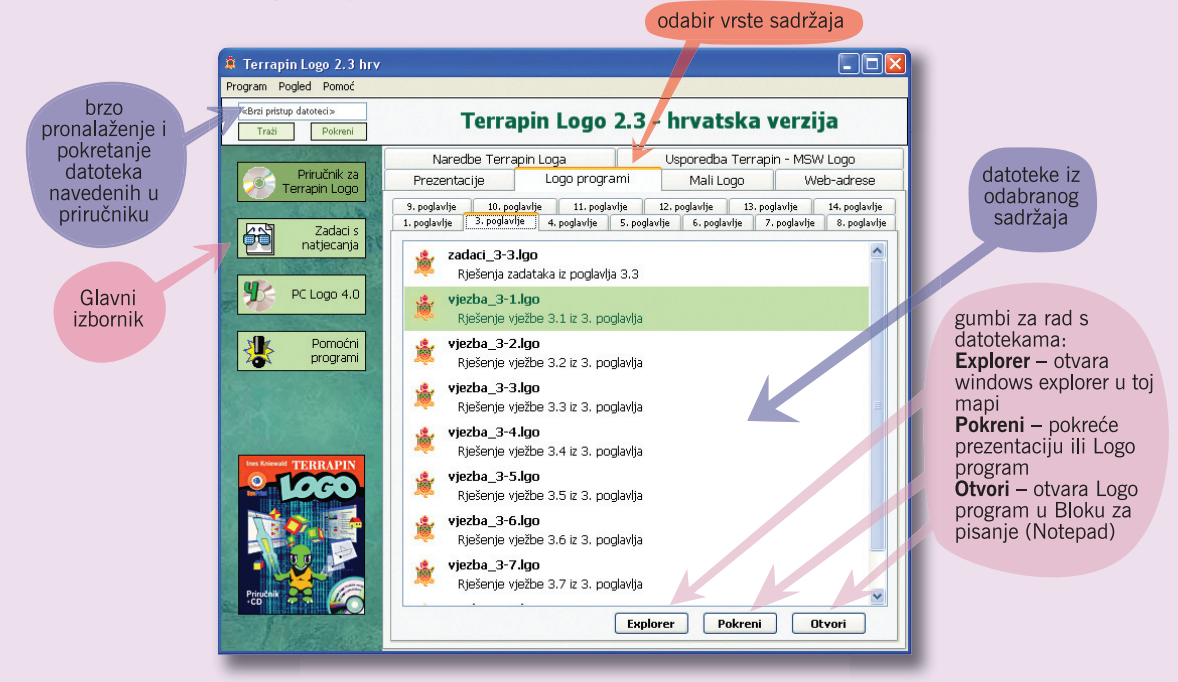

Ako npr. želite pogledati jednu od prezentacija navedenih u priruèniku, u glavnom izborniku kliknite na *Priruènik Terrapin Logo*, zatim gore desno na karticu *Prezentacije* te u popisu prezentacija pronaðite onu koja vas zanima i oznaèite je klikom mišem. Klikom na tipku *Pokreni* (dolje desno) prezentacija æe se pokrenuti i počet će se odvijati na zaslonu vašeg monitora.

U priruèniku se èesto spominju programi za vježbu napisani u Logu. Želite li na najbrži naèin pokrenuti neki od njih, u polje za brzi pristup (gore lijevo) upišite točan naziv traženog programa i kliknite na *Pokreni*. Program će se učitati u Terrapin Logo i automatski pokrenuti.

Na slièan naèin možete pokretati i pregledavati ostali sadržaj, tj. datoteke koje se nalaze na CD-u. Neke vrste datoteka zahtijevaju da na raèunalu imate instaliranu odgovarajuću aplikaciju za njihovo izvođenje. Ako je slučajno nemate, ne brinite – program æe vas upozoriti na to i ponuditi njenu instalaciju. Te dodatne aplikacije nalaze se u glavnom izborniku *Pomoæni programi*.

Neovisno o tome radite li s CD-om ili datoteke imate instalirane na tvrdom disku, njihov razmještaj je u oba sluèaja isti. No, nije potrebno da sami tragate za datotekama na disku (ili CD-u). Tipka *Explorer* (na velikoj slici dolje desno) uèinit æe to umjesto vas. Oznaèite neku datoteku iz popisa sadržaja i kliknite na tipku – program æe vas prebaciti u Windows Explorer, i to toèno na mjesto, tj. u mapu gdje se nalazi tražena datoteka.

# **1.1. Upoznajmo prozor Terrapin Loga**

Ako ste Terrapin Logo (govorit ćemo, jednostavno, Logo) uspješno instalirali na svoje računalo, možemo ga pokrenuti. Kliknite na gumb *Hastan*ti, odaberite All Programs **All According to the California** Terrapin Logo **All Programs All Programs All 2**, i na kraju,  $\star$  Terrapin Logo No, budući da ćete Logo često pokretati, instalacijski program je napravio prečicu na radnoj površini.

Dvostrukim klikom na **Walau** otvorit će se glavni prozor Loga.

Oni nestrpljiviji koji odmah žele pokrenuti kornjaèu, na ovaj se Uvod mogu vratiti i kasnije, a sada mogu odmah prijeći na odjeljak 1.2. Ostalim ćemo radoznalcima pomoću nekoliko sličica i kratkih opisa ukratko opisati osnovne dijelove prozora i izbornike.

Na slici 1-1. prikazan je glavni prozor Terrapin Loga i oznaèeni su njegovi osnovni dijelovi. Pogledajte na slici koji su! Prvo ćemo detaljnije upoznati izbornike.

Kako postaviti prečicu na radnu površinu, pogledajte u datoteci *1precica.avi*.

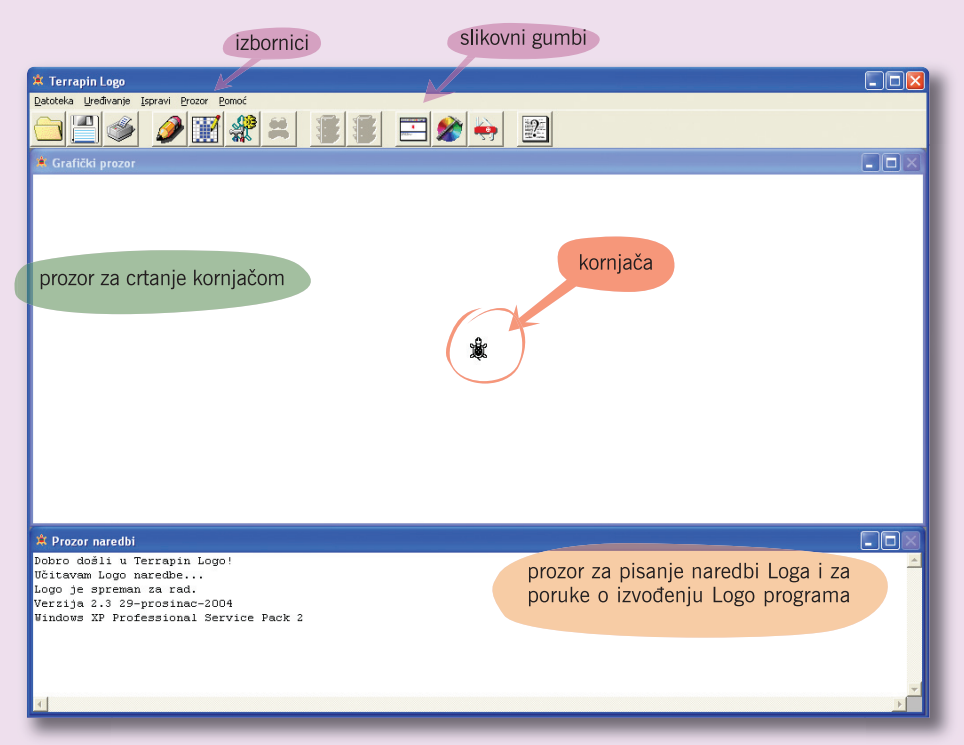

**Slika 1-1. Glavni prozor Terrapin Loga**

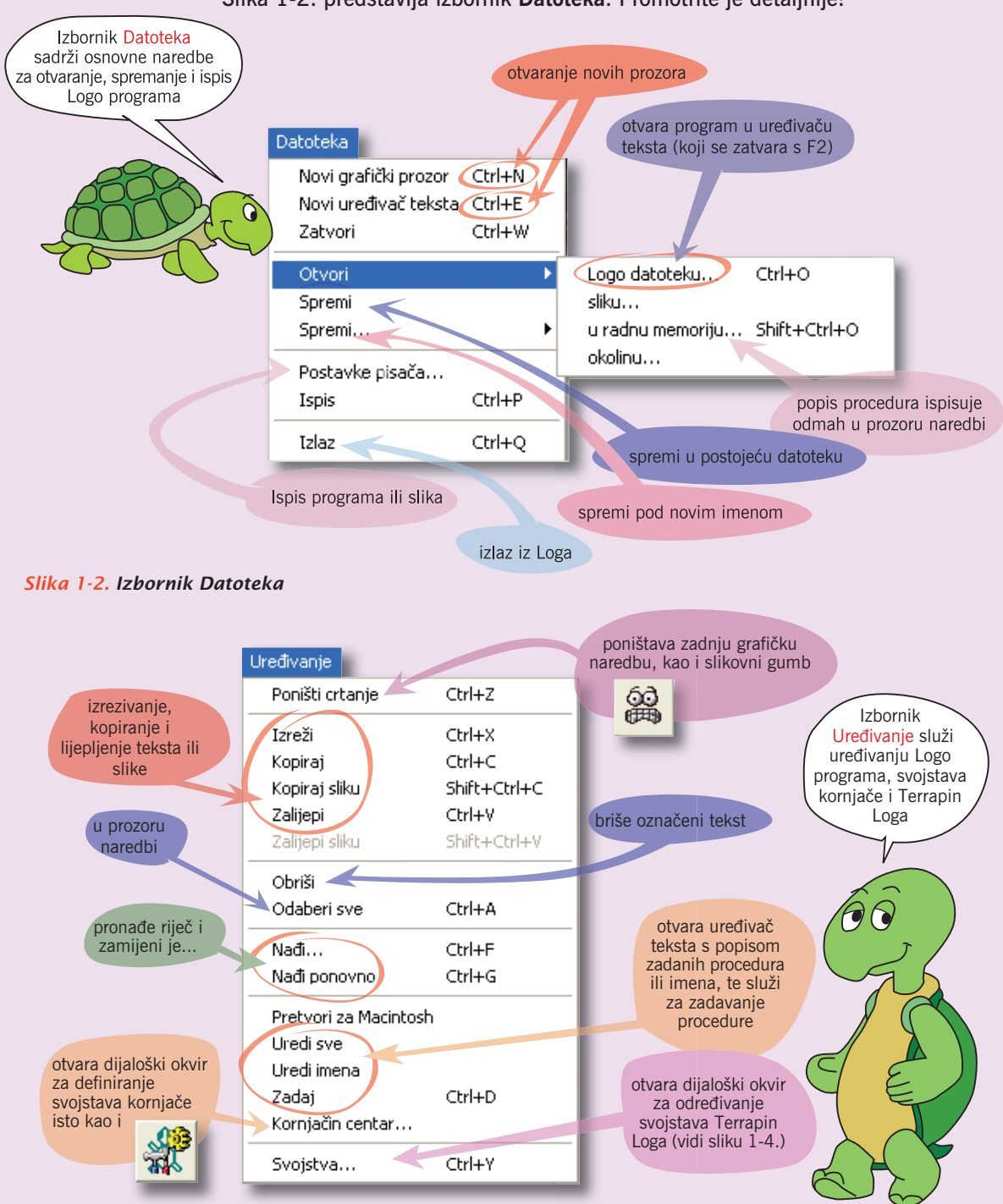

Slika 1-2. predstavlja izbornik **Datoteka**. Promotrite je detaljnije!

**Slika 1-3. Izbornik Uređivanje**

#### 1. Prvi koraci kornjače

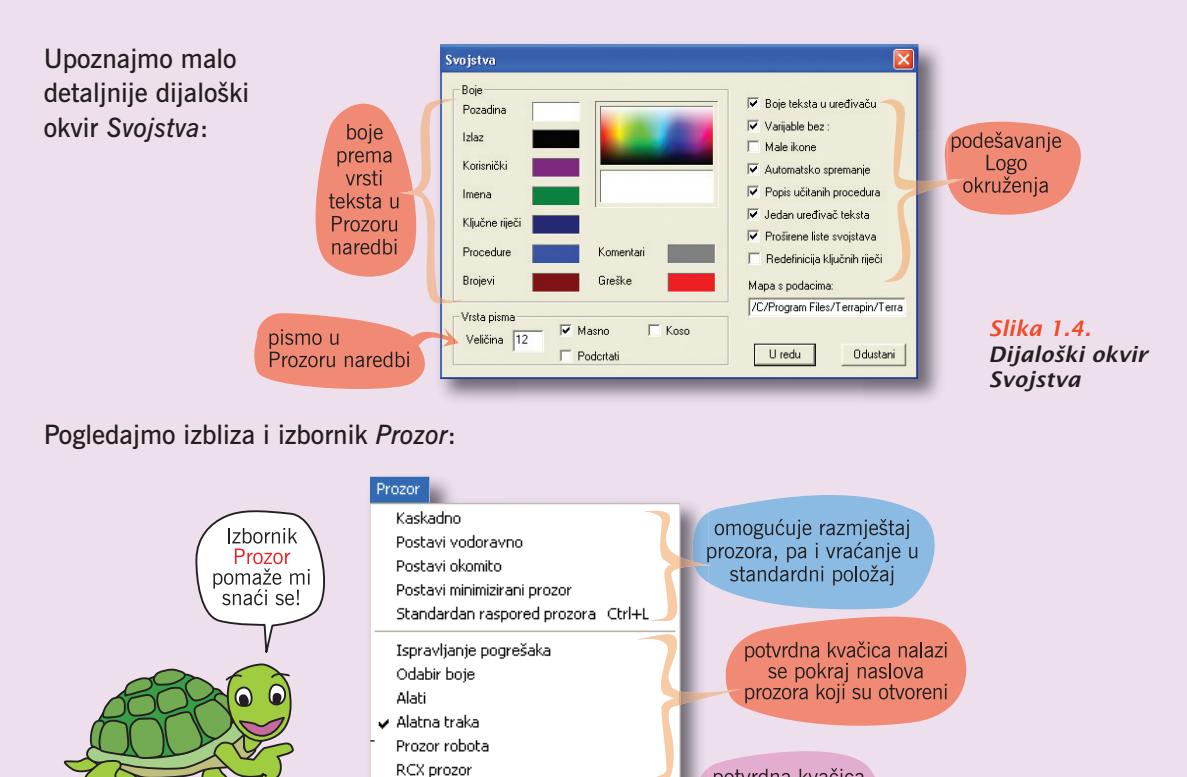

potvrdna kvačica<br>nalazi se pokraj<br>trenutno aktivnog prozora

**Slika 1-5. Izbornik Prozor**

privremeno prekida izvođenje programa (kao žuti semafor u slikovnim gumbima) Ispravi prekida Prekid Shift+Break prekida izvođenje izvođenje svih procedura Stanka trenutne (Stanka: Sve procedure) Ctrl+Break procedure briše sadržaj radne memorije Loga, a **Slika 1-6.** prozore vraća u standardni položaj Ponovno pokreni Logo **Izbornik Ispravi** detaljan Pogledajmo opis svih Logo u izbornik Pomoć naredbi, objekata, Pomoć! konstanti... Sadržaj Popis naredbi kad malo zadržimo miša u Pomoć  $F1$ žutom pravokutniku pokazuju se imena  $\sqrt{\phantom{a}}$  Pokaži opise slika i kontrola

O Terrapin Logu...

1 Grafički prozor 2 Prozor naredbi

podaci o autorima

Terrapin Loga

**Slika 1-7. Izbornik Pomoć**

#### **Slika 1-8. Slikovni gumbi** 1 2 3 4 5 6 7 8 9 0 10 12

Najčešće korištene mogućnosti iz pojedinih izbornika predstavljene su i slikovnim gumbima. Oni nam omogućavaju da brže i lakše dođemo do pojedinih naredbi iz opisanih izbornika.

爵

- 1 **Otvori** otvaranje programa u Logu (isto kao *Datoteka* > *Otvori* > *Logo datoteku*)
- 2 **Spremi** spremanje Logo programa (isto kao *Datoteka* > *Spremi*)
- 3 **Ispiši** ispis sadržaja pojedinih prozora na papir (isto kao *Datoteka* > *Ispiši*)
- 4 Otvaranje uređivača teksta u kojem pišemo programe u Logu (isto kao *Datoteka* > *Novi ureðivaè teksta*)
- **5 Uredi oblik kornjače** dijaloški okvir koji nam omogućuje crtanje oblika kornjače
- **6 Kornjačin centar** dijaloški okvir koji nam omogućuje postavljanje raznih svojstava kornjaèe (isto kao *Ureðivanje* > *Kornjaèin centar*...)
- 7 **Poništi**  poništava posljednju grafièku naredbu (isto kao *Ureðivanje* > *Poništi crtanje*)
- 8 Crveni semafor omogućuje nam trenutni prekid izvođenja programa (isto kao *Ispravi* > *Stanka: sve procedure*). Žuti semafor otvara dijaloški okvir za ispravljanje pogrešaka (isto kao *Ispravi* > *Prekid*)
- **9 Pomoću ovog gumba namještamo položaj prozora Grafički prozor i Prozor** naredbi u standardni oblik (isto kao *Prozor* > *Standardni raspored prozora*).
- **10 Odabir boje** otvara prozor koji nam omogućuje odabir jedne od 16 milijuna boja
- 11 **Alati** otvara prozor koji sadrži mape s raznim slikama, pozadinama, bojama, uzorcima i kontrolama
- 12 **Pomoć** otvara pomoć: upisom pojedine Logo naredbe u prozor koji se pojavi klikom na ovaj gumb otvorit će se pomoć (isto kao *Pomoć > Pomoć*)

Sustav pomoći je iznimno koristan. Tu su opisane sve naredbe Loga sa primjerima. U radu s Logom èesto æemo koristiti i neke postupke koje smo ranije upoznali služeći se računalom.

1. Kopiranje i premještanje teksta

 Ukoliko dio teksta treba premjestiti na neko drugo mjesto, to radimo na sljedeći način:

- zatamnimo (držeći pritisnutu lijevu tipku miša prelazimo mišem preko teksta) dio teksta koji želimo premjestiti i iz izbornika *Ureðivanje* odaberemo *Izreži*; oznaèeni tekst je nestao, ali je pohranjen u meðuspremniku. (Isto možemo uèiniti istovremenim pritiskom tipki Ctrl i X.) - postavimo pokazivaè miša na mjesto na koje treba premjestiti tekst i iz izbornika *Izreži* odaberemo *Zalijepi*: tekst koji smo "izrezali" prikazao se na novom mjestu. (Isto možemo uèiniti istovremenim pritiskom tipki Ctrl i V.) Postupak lijepljenja možemo ponoviti koliko god puta želimo. Ukoliko neki tekst treba kopirati na drugo mjesto, postupamo ovako: - zatamnimo dio teksta koji želimo premještati i iz izbornika *Ureðivanje*  odaberemo *Kopiraj*; oznaèeni tekst je pohranjen u meðuspremniku. (Isto možemo uèiniti istovremenim pritiskom tipki Ctrl i C.)

- postavimo pokazivaè miša na mjesto na koje treba premjestiti tekst i iz izbornika *Izreži* odaberemo *Zalijepi*: tekst koji smo "izrezali" prikazao se na novom mjestu. Postupak lijepljenja možemo ponoviti koliko god puta želimo.

- 2. Tehnika "povuci i spusti" (engl. *drag and drop*) U Terrapin Logu lako možemo bojiti pomoću miša, bez upotrebe naredbi. Odaberemo željenu boju i držeći pritisnutu lijevu tipku miša povučemo je na željeno mjesto na crtežu. Takoðer, sve slike iz prozora Alati možemo na taj naèin postaviti u grafièki prozor.
- 3. U Terrapin Logu èesto koristimo uglate zagrade: [ i ]. Lijevu uglatu zagradu [ pišemo istovremenim pritiskom tipki AltGr i F, a desnu uglatu zagradu ] pišemo istovremenim pritiskom tipki AltGr i G. Na većini tipkovnica na tipkama sa slovima F i G uglate zagrade već su označene u donjem desnom kutu.

Nakon ovog uvoda, potpuno smo spremni za upoznavanje Loga. Krenimo zato odmah upoznati Logovu kornjaèu.

# **1.2 Prvi crteži pomoæu kornjaèe**

Pokažimo sada kako je jednostavno i zanimljivo crtati pomoću kornjače.

U *Prozor naredbi* jednostavno upišimo

**FD 60** п

i pritisnimo tipku Enter na tipkovnici. Upoznali smo prvu naredbu Loga.

Pokušamo li naredbu FD izvršiti s nekim drugim brojem umjesto 60, uočit ćemo da broj uz FD kaže

za koliko se koraka kornjaèa treba pomaknuti naprijed. FD je kratica za englesku rijeè FORWARD, što znaèi naprijed. Primijetimo samo da je isto napišemo li naredbu FORWARD 60 ili FD 60. Većina naredbi u Logu osim punim nazivom može se zadati i pomoću kratice. To je napravljeno upravo zato da se najmlađima programiranje u Logu uèini spretnijim i lakšim.

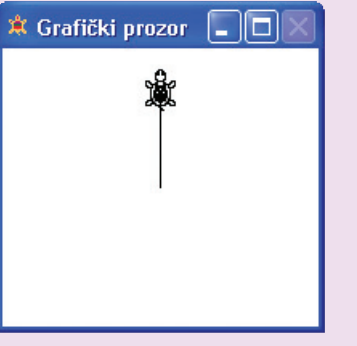

Znakovi koji se koriste u Logu:  $[ - AltGr + F ]$ ] - AltGr + G  $\sim$  - AltGr + 1 | - AltGr +W

FD (FORWARD) - naredba za pomicanje kornjaèe prema naprijed

**Slika 1-9. Naredba FD** Upišimo sada u prozor naredbi naredbu

Upoznajmo još nekoliko naredbi. Ovaj puta upišimo:

**CS**

CS (CLEARSCREEN) - naredba za brisanje sadržaja grafièkog prozora

> BK (BACK) - naredba za pomicanje kornjače unatraške

**Slika 1-10. Naredba BK**

 LT (LEFT) - naredba za okretanje kornjaèe ulijevo

> **Slika 1-11. Naredba LT**

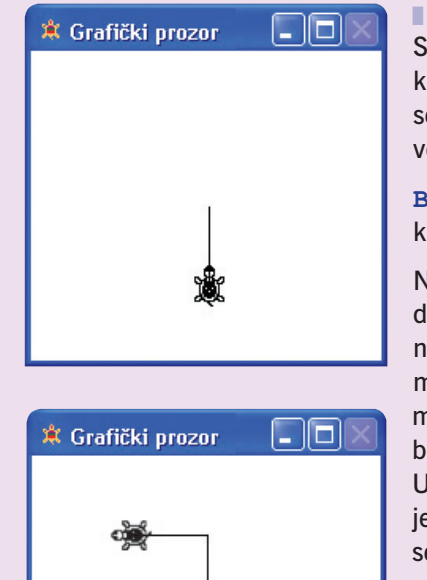

#### **BK 50**

Vidjeli smo da se sadržaj grafièkog prozora obrisao. Naredba **CS** kratica je od CLEARSCREEN (što na engleskom znaèi *briši zaslon*) èime se briše sadržaj

grafičkog prozora, a kornjača vraća na početni položaj u sredini prozora.

Sada je kornjača iz svog početnog položaja krenula unazad 50 koraka, ali – pazite! – nije se kornjaèa okrenula smjeru svog kretanja, već još uvijek gleda prema naprijed.

**BK** je naredba za kretanje kornjače natraške i kratica je za englesku rijeè BACK.

Nauèili smo crtati ravnu crtu smjera gore dolje. Èovjek takoðer hoda naprijed ili ponekad natraške, ali kretanje u prostoru omogućuje mu okretanje ulijevo ili udesno. Kad bismo mogli okretati kornjaèu ulijevo ili udesno, mogli bismo crtati nairazličitije crteže.

Ulijevo se na engleskom jeziku kaže LEFT, pa je prirodno tako u Logu nazvati naredbu kojom se kornjača okreće ulijevo. Kraće, naredba za okretanje kornjače ulijevo bit će LT. Upišimo u prozor naredbi

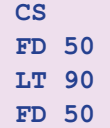

Kornjaèa je slijedila naredbe: prvo naprijed 50, zatim se okrenula ulijevo za 90 stupnjeva i zatim naprijed 50. Broj 90 pokraj naredbe LT kaže kornjaèi koliko se

RT (RIGHT) - naredba za okretanje kornjaèe udesno

> **Slika 1-12. Naredba RT**

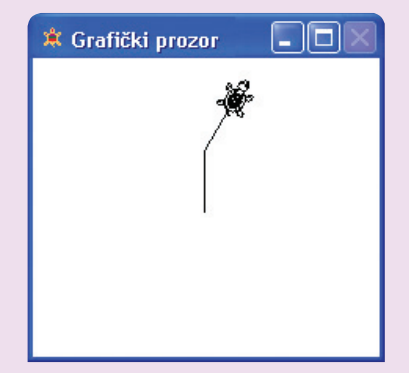

treba od trenutnog položaja okrenuti ulijevo. **Izraz** *90 stupnjeva* **oznaèava pravi kut.** Slièno radi naredba za okretanje udesno, na engleskom jeziku RIGHT, èija je kratica RT. Upoznajmo RT naredbu pišući u prozor naredbi:

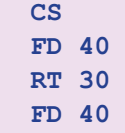

Što je kornjaèa nacrtala?

### l Vježba 1.1.

Dopunimo već nacrtanu sliku tako da nacrtamo kućicu kao na slici 1-13.:

## Rješenje:

Trebalo je u prozor naredbi dopisati sljedeće naredbe:

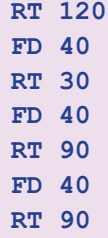

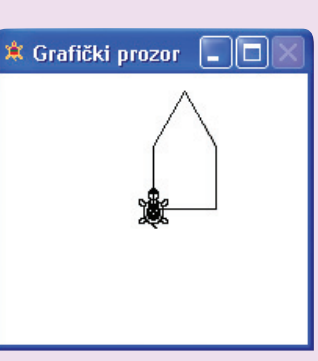

**Slika 1-13. Vježba 1.1.**

**Pogledaite** kako se crtaju kvadrat i trokut u prvom poglavlju knjige *Logo 4.0.* na CD-u.

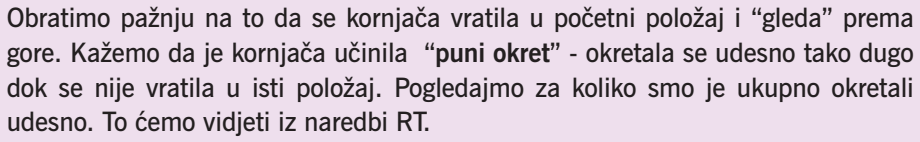

Imali smo naredbe **RT 30, RT 120, RT 30, RT 90, RT 90**. Zbrojimo li koliko smo se okretali udesno dobit ćemo:  $30 + 120 + 30 + 90 + 90 = 360.$ 

Zakljuèimo: **Puni okret kornjaèe iznosi 360 stupnjeva**.

### **Kutovi i kornjaèa**

Kod zadavanja naredbi za skretanje kornjače LT i RT potrebno je zadati **kut skretanja**. Kutovi se mjere u **stupnjevima**.

Kut od 90 stupnjeva oznaèava **pravi kut**.

Kut od 180 stupnjeva oznaèava **okret unazad**.

Kut od 360 stupnjeva oznaèava **puni okret** (kornjaèa se okrene u poèetnu poziciju prema naprijed). Rezultat je u ovom sluèaju isti kao da smo zadali kut od 0 stupnjeva.

Na skicama koje ćemo sretati u nastavku knjige obično se oznaèava kut izmeðu pojedinih linija skice, odnosno **unutarnji kut**, a ne kut za koji kornjaèa treba skrenuti. Ako znamo unutarnji kut, lako ćemo izračunati kut skretanja. Ovako:

**kut skretanja = 180 – unutarnji kut**.

Kada je kut napisan s **vanjske strane** radi se o **kutu skretanja**, a kad je napisan s **unutarnje strane** radi se o kutu meðu linijama, pa ga treba preraèunati u kut skretanja koji je potreban za naredbu LT i RT.

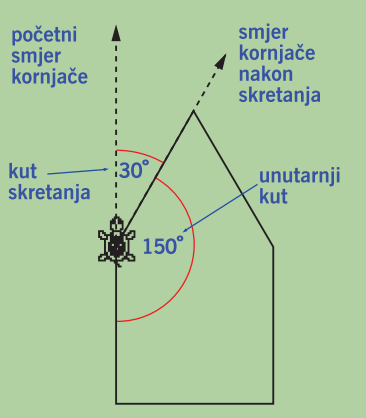

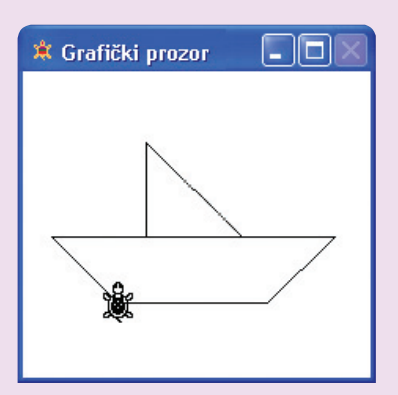

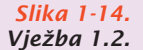

## Vježba 1.2.

Nacrtajmo brodić kao na slici 1-14.

## Rješenje:

Korniača stoji na miestu s kojeg ćemo početi crtati brodić. Samo, kolike su duljine pojedinih linija koje trebamo nacrtati? Kako bismo to odredili dobro je prije početka crtanja nacrtati skicu na kojoj ćemo zadati potrebne duljine linija i okrete, a zatim kornjaèom samo slijedimo skicu.

U prozor naredbi redom upišite ove naredbe i promotrite što će kornjača nacrtati:

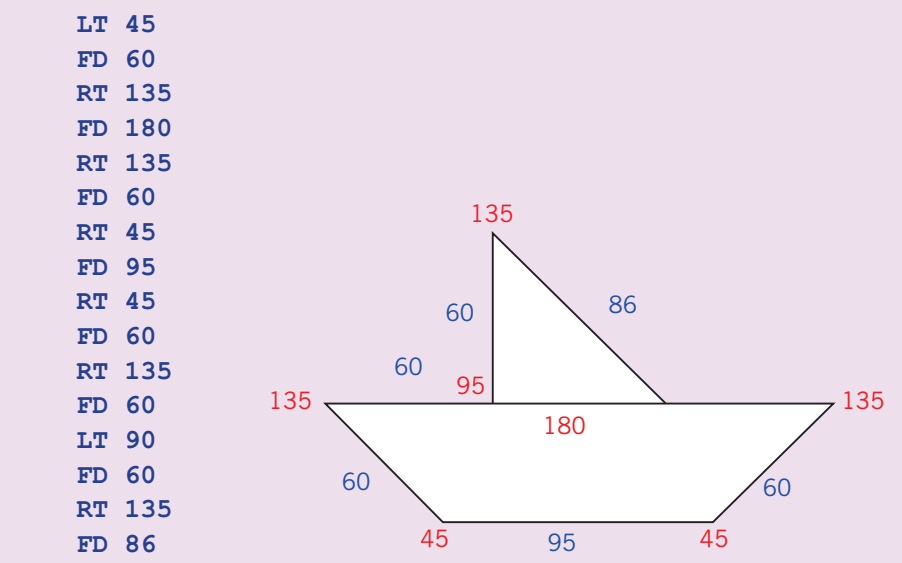

**Slika 1-15. Skica za vježbu 1.2.**

> Ako nam je za danas dosta crtanja kornjačom, iz Loga možemo izaći tako da u izborniku *Datoteka* odaberemo *Izlaz*. Bit ćemo upitani želimo li spremiti radnu okolinu (*Želite li spremiti sadržaj okoline?*). Time nam Logo omogućuje da spremimo sve što smo napravili (npr. sliku u grafièkom prozoru, itd.). Radimo li na svojem raèunalu, možemo odgovoriti potvrdno, radite li u školi tada je bolje odgovoriti niječno, jer drugi učenik na sljedećem satu vjerojatno želi raditi svoj crtež. Meðutim, ako se dogodi da prilikom ulaska u Logo ne naiðete na praznu radnu okolinu (jer netko nije poslušao ovaj savjet!), tada iz izbornika *Ispravi* pozovite *Ponovno pokreni Logo* i odgovorite potvrdno.

16

120

100

40

100

 $30^{\circ}$ 

100

90

100

30

100

90

<sup>宾</sup> Grafički prozor

# **1.3. Kornjaèa piše i briše**

Želite kućici ili brodu nacrtati prozore, osnovnim naredbama za crtanje moramo dodati i naredbe za dizanje i spuštanje pera kornjače. Ove ćemo crteže naučiti lagano i obojiti.

# Vježba 1.3.

Nacrtajmo kućicu s prozorima i vratima, a zatim je obojimo.

# Rješenje:

Nacrtati (ali i obojiti) ovakvu kućicu kao na slici 1-16. vrlo je lagano. Kako nacrtati zid i krov već smo naučili. Prije crtanja same slike uvijek je dobro na papiru napraviti skicu kućice i predvidjeti veličinu krova, zida, prozora i vrata. U protivnom, krenemo li pisati naredbe odmah direktno najčešće se dogodi da nam na kraju prozori nisu na sredini kuće ili više nema mjesta za vrata.

Sada nam već treba više naredbi Loga, pa je nezgodno uvijek pisati naredbe jednu ispod druge u Prozoru naredbi. Logo dozvoljava pisanje naredbi jednu pokraj druge (odvojene razmakom). Sve naredbe napisane u jednom redu izvršit će se nakon što pritisnemo tipku Enter. Meðutim, ako još nisi dovoljno siguran u pisanju Logo naredbi, preporuèujemo da pišeš naredbe jednu po jednu i promatraš njezino izvršavanje.

Nacrtajmo prvo zid i krov kućice kao u vježbi 1:

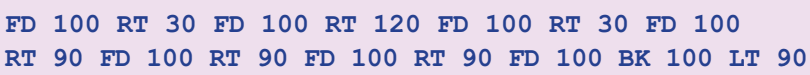

Kornjaèa sada stoji u lijevom gornjem vrhu kvadrata i gleda prema gore. Želimo li nacrtati prozore i vrata, moramo kornjaču nekako dovesti u unutrašnjost kućice ne ostavljajući trag. Nakon toga želimo nastaviti dalje crtati i nacrtati jedan prozor. Da bismo to mogli učiniti trebamo dvije naredbe. Prva naredba reći će kornjaèi da proðe po zaslonu bez crtanja, tj. da "digne pero". Ta je naredba PENUP (znači "pero gore"), njezina kratica je PU. Sve naredbe koje ćemo pisati iza naredbe PU pomicat će kornjaču po grafičkom prozoru, ali kornjača neće ostavljati nikakav trag. Kad smo postavili kornjaèu na željeno mjesto i želimo ponovno poèeti crtati, moramo najprije spustiti njeno pero.

To èinimo naredbom PENDOWN ("pero dolje"), èija je kratica **PD**.

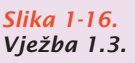

**Slika 1-17. Skica kućice**

(PENUP) - naredba za podizanje pera

PU

PD (PENDOWN) - naredba za spuštanje pera

Dakle, prije crtanja prozora kornjaèu moramo pomaknuti na mjesto s kojeg želimo početi crtati prozor

**PU BK 40 RT 90 FD 20 LT 90 PD** ٠ zatim možemo nacrtati prozor

**FD 20 RT 90 FD 20 RT 90 FD 20 RT 90 FD 20 RT 90**  ٠ pa se ponovno pomaknemo do mjesta s kojeg se crta drugi prozor

**PU RT 90 FD 40 LT 90 PD** ٠

i na kraju nacrtamo i njega

**FD 20 RT 90 FD 20 RT 90 FD 20 RT 90 FD 20 RT 90** Sada pomaknemo kornjaèu do donjeg desnog vrha vrata

**PU BK 60 PD**

nacrtamo vrata:

```
FD 40 LT 90 FD 20 LT 90 FD 40
```
i na kraju (već ste mislili da smo gotovi?) kornjaču vratimo na mjesto s kojeg smo poèeli crtati, tj. u donji lijevi vrh zida.

**PU RT 90 FD 40 RT 90 PD**

Pravilo da kornjaèu uvijek vratimo na mjesto s kojeg smo poèeli crtati kasnije će se pokazati "zlatnim pravilom" programiranja u Logu, te će mnoge složenije crteže uèiniti lakšima za crtanje.

Pokažimo sada jedan od načina kako se kućica može lagano obojiti. Za to nam treba gumb *Odabir boje* iz trake sa slikovnim gumbima. Kliknemo li na gumb **Odabir boje**  $\mathcal{D}$  u gornjem desnom kutu zaslona otvorit će se prozor kao na slici 1-18.

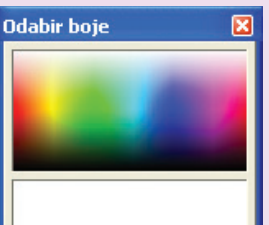

Kliknemo li lijevim gumbom miša u gornjem dijelu prozora gdje se nalaze boje, u donjem dijelu prozora pokazat će se odabrana boja. Tom bojom možemo obojiti željene dijelove kućice tako da, držeći pritisnutu lijevu tipku miša, boju iz donjeg dijela "povuèemo" do npr. prozora kućice. Kad otpustimo tipku miša prozor kućice će se obojiti.

**Slika 1-18. Prozor Odabir boje**

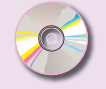

Kako smo mi to uèinili, možete vidjeti u prezentaciji **1boje.avi**.

## Vježba 1.4.

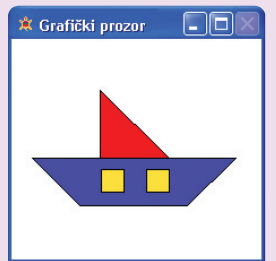

Pokušajmo sada našem brodiću iz vježbe 1.2. nacrtati dva prozora.

**Slika 1-19. Vježba 1.4.**

# Rješenje:

U vježbi 2. nacrtali smo brodić. Da bismo nacrtali prozore treba dodati sljedeće naredbe:

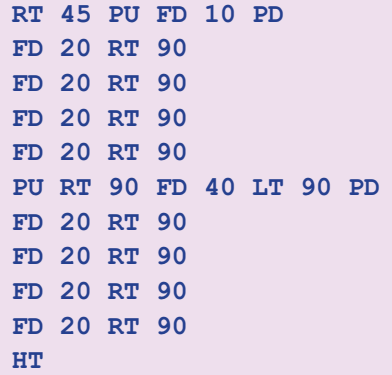

Posljednjom naredbom (**HT**) sakrili smo kornjaèu iz grafièkog prozora.

Naredba **HT** (punim nazivom HIDETURTLE, što znaèi *sakrij kornjaèu*) sakriva kornjaèu iz grafièkog prozora. Naredba **ST** (punim nazivom SHOWTURTLE, što znaèi *pokaži kornjaèu*) ponovno pokazuje kornjaèu u grafièkom prozoru.

Pokušajte sami dopuniti skicu broda (slika 1-15.) tako da ucrtate prozore i odgovarajuće mjere.

Naravno, crtež koji ste dobili nije obojan kao ovaj na slici. Sada æemo ga obojiti uz par klikova mišem, ali na drugi naèin nego kućicu. Ukoliko na vašem zaslonu nije otvoren prozor Alati, kliknite mišem na gumb  $\left| \right|$  iz trake sa slikovnim gumbima. S desne strane zaslona, ispod prozora *Odabir boje*, otvorio se prozor u èijem gornjem dijelu možemo izabrati jednu od ponuðenih mapa. Ukoliko odaberemo mapu *Boje* (obièno se prozor otvara upravo na toj mapi), naš brod možemo obojiti jednom od ponuðenih boja.

Sada je čitav zaslon računala prekriven prozorima Terrapin Loga. U mapi *Boje* imamo definiranu 21 boju (o njima ćemo više kasnije). Brod sada tehnikom "povuci i spusti" možemo lagano obojati.

Osim što kornjaèino pero možemo dizati i spuštati, kornjaèi možemo zadati da briše putem kojim prolazi. To æe uèiniti naredba **PENERASE**, èija je kratica **PE**. Tako možemo ispravljati manje pogreške na crtežu. Tom naredbom ćemo se kasnije služiti pri pokretanju crteža.

Kako to uèiniti, možete vidjeti u prezentaciji **1bojaj.avi**.

### HT (HIDETURTLE) - naredba za skrivanje kornjače

### ST (SHOWTURTLE) - naredba za prikazivanje kornjače

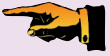

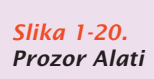

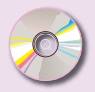

PE (PENERASE) - kornjaèa briše umjesto da piše

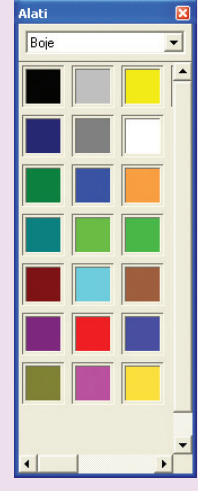

## Vježba 1.5.

Pogledajmo kako možemo slovo L najprije nacrtati, a zatim obrisati.

```
CS LT 90 FD 50 RT 90 FD 50
٠
```
Pripremimo kornjaču za brisanje:

**PE**

٠

٠

Da, izgleda da se nije ništa dogodilo, ali naredbama

**BK 50 RT 90 FD 50** ٠

slovo L se obrisalo. Ne zaboravimo ponovno spustiti pero kornjaèe:

**PD** 

Kad poslije brisanja želimo ponovno crtati, najprije treba spustiti kornjaèino pero naredbom **PD**.

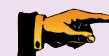

Poslije završetka brisanja s **PE** treba napisati **PD** za ponovno crtanje.

Ponovimo prve Logo naredbe koje smo dosad nauèili. U posljednja tri retka tablice naveli smo još tri osnovne naredbe crtanja koje ćemo ponekad koristiti. Isprobajte ih sami!

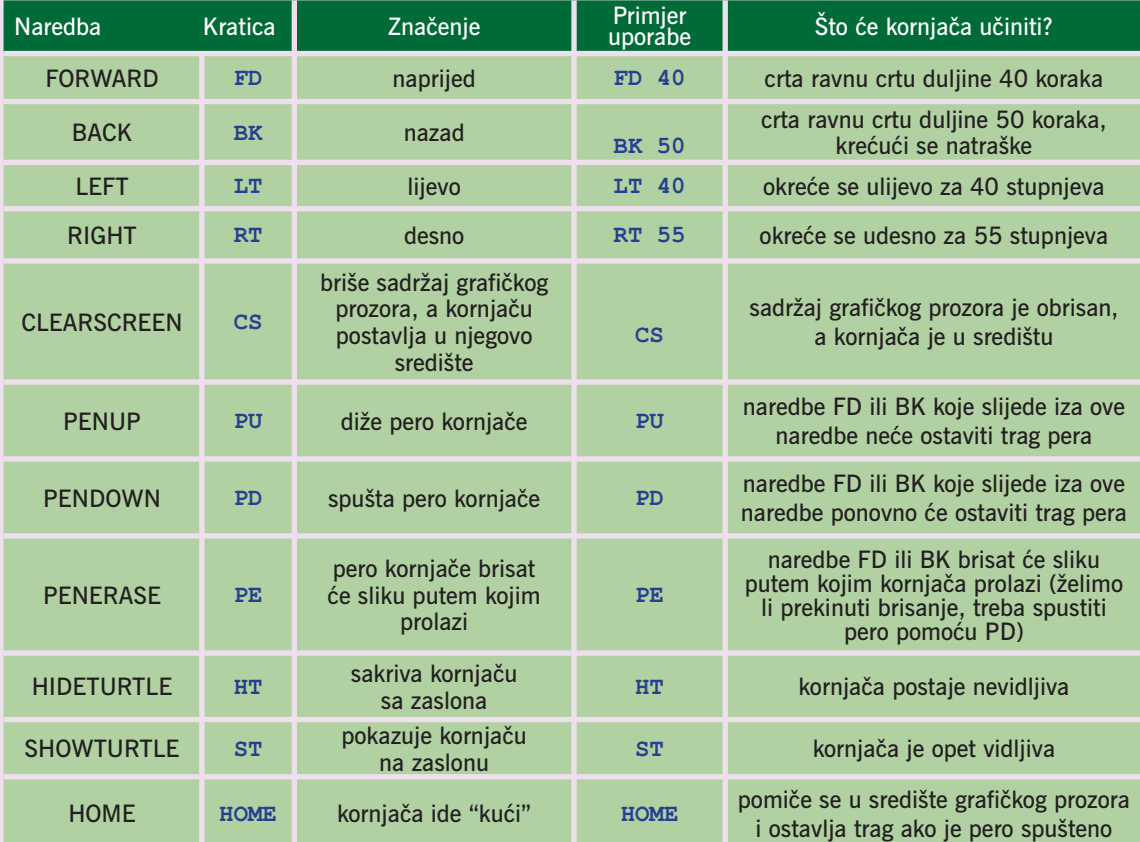

# **1.4. Zadaci**

Crtanje različitih crteža pomoću kornjače možemo si olakšati ako unaprijed napravimo skicu crteža s točnim mjerama. Na papiru s kvadratićima odredimo si koliko kornjačinih koraka odgovara duljini stranice kvadratića (npr. jedna

stranica kvadratića = 20 koraka). Sada nacrtamo skicu (slika 1-21. kao primjer za prva tri zadatka) i možemo početi crtati kornjačinim naredbama. Vjerujemo da će vam sljedeći crteži poslužiti kao osnova za vaše, još zanimljivije, crteže.

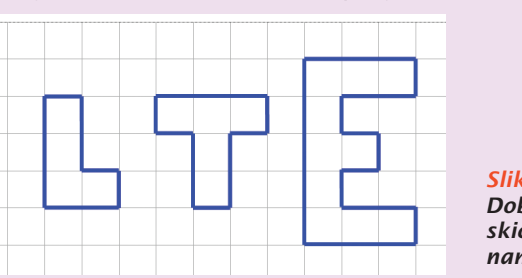

**Slika 1-21. Dobro nacrtana skica olakšat će nam crtanje crteža**

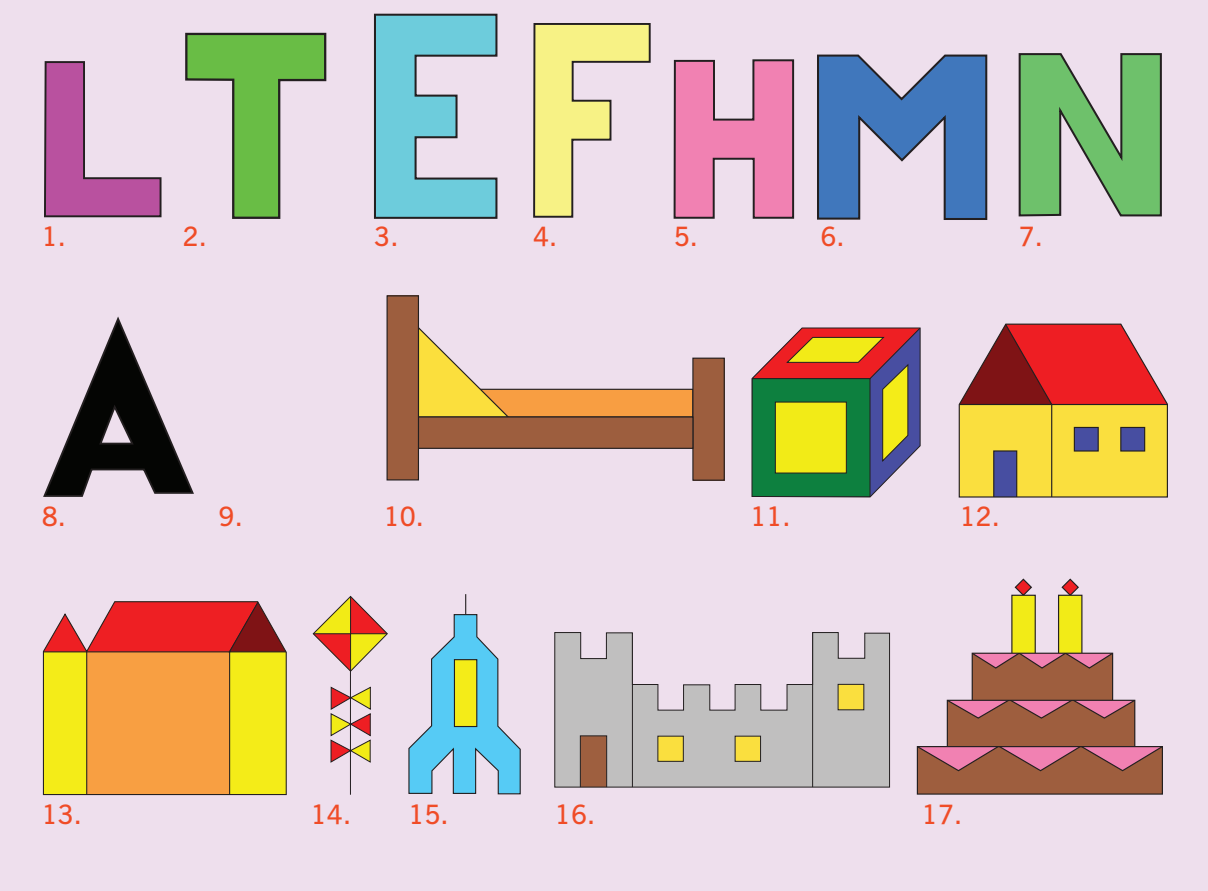

Rješenja zadataka možete naæi u datoteci **zadaci\_1-4.lgo**

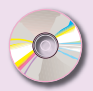

# **2. Kornjača i sličice**

Krećući se među izbornicima u prozoru *Alati* uočili smo zanimljive sličice. U ovom poglavlju nauèit æemo da je kornjaèa u Logu zapravo slièica, te kako je možemo mijenjati. Osim toga, vidjet ćemo da slike u Logu mogu, pod određenim uvjetima, postati kornjače. Krenimo redom.

# **2.1. Nacrtajmo svoju kornjaèu**

Naučili smo osnovne naredbe crtanja pomoću kornjače. Jesmo li dosad već uočili da kornjaču po grafičkom prozoru možemo pomicati mišem? Ili smo bojeći dijelove crteža uoèili da možemo obojiti i kornjaèu? Da, naravno pero kornjaèe ne mora biti crne boje, a kornjaèu možemo obojiti bilo kojom od 16 milijuna boja iz prozora *Odabir boje*. Postavimo li miša na kornjaèu, možemo je pomicati po grafičkom prozoru držeći pritisnutu lijevu tipku miša. Odaberite boju u prozoru *Odabir boje* pa obojite kornjaèu.

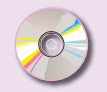

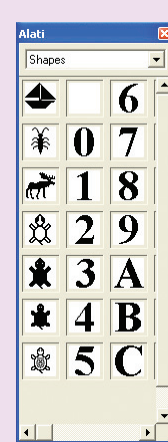

**Slika 2-1. Oblici kornjače**

**SETSHAPE** – naredba za definiranje oblika kornjače

Kako to lako uèiniti, možete vidjeti u **2kornjaca.avi** na CD-u.

Sada još jedno iznenaðenje: Kornjaèa ne mora uvijek izgledati kao kornjaèa! Na raspolaganju nam je dvadesetak razlièitih oblika kornjaèe, a sami možemo nacrtati kornjaèu po vlastitoj želji. U prozoru *Alati* odaberite mapu *Shapes*. Pred nama su razni predloženi oblici kornjače. Odaberite bilo koji oblik i mišem ga povucite na kornjaèu u grafièki prozor. Kad miša postavite toèno na kornjaèu ona dobije rub u obliku kvadrata. Otpustite miša i kornjaèa ima nov oblik. Oblik kornjaèe možemo promijeniti i naredbom koju zadajemo u prozoru naredbi:

**SETSHAPE "JEDRILICA**

Kornjaèa sada izgleda kao jedrilica. Sve naredbe crtanja koje sada zadajemo nacrtat će se pomoću ove jedrilice. Kao što vidimo, oblici kornjače imaju svoja imena. Približimo li miša pojedinom obliku kornjaèe u prozoru *Alati*, na žutoj podlozi ispisat æe se ime "kornjaèe". Naredbu SETSHAPE možemo prevesti kao "postavi oblik". Uoèite da ispred imena kornjaèe (u našem primjeru JEDRILICA) dolaze navodnici, ali da ih iza imena nema. Tako se u Logu navode imena programa, varijabli, objekata, itd. što ćemo poslije upoznati.

Osim veæ gotovih, predloženih oblika kornjaèe u Logu, bilo kakvu slièicu velièine 31x31 piksela (u jednoj boji) možemo definirati kao kornjaèu. Pogledajmo kako se to radi. Iz trake sa slikovnim gumbima odaberite  $\frac{1}{2}$ i otvorit će se dijaloški okvir *Crtanje oblika kornjaèe* u kojem možemo crtati vlastitu kornjaèu.

### 2. Kornjača i sličice

Mi smo nacrtali strelicu, a vi sami nacrtajte svoju kornjaèu. Meðutim, da bi znali smjer koji pokazuje kornjaèa, uvijek je dobro crtati oblike kod kojih ćete lagano uočiti u kojem smjeru su okrenuti. Slièicu koju nacrtate možete okretati vodoravno (*Okreni vodoravno*) ili okomito (*Okreni okomito*), zakrenuti za 90 (*Rotiraj*) ili neki drugi zadani kut (*Kut kornjaèe*). U okviru *Ime kornjaèe* nacrtanoj kornjači dat ćemo ime, npr. STRELICA. Kornjaču ćemo pohraniti tako da u prozor naredbi napišemo:

Naredba **SAVESHAPE** znaèi "spremi oblik kornjaèe", **"TOOLBOX/SHAPES/**  opisuje mjesto na disku raèunala gdje slièicu treba spremiti (o tome više u poglavlju 9.), a **STRELICA** je ime nacrtanog oblika kornjaèe. Izaðemo li sada iz Loga, te ga opet pokrenemo u prozoru *Alati* u mapi *Shapes* ugledat ćemo strelicu koju smo upravo nacrtali.

**SAVESHAPE "TOOLBOX/SHAPES/STRELICA**

# Vježba 2.1.

П

Nacrtajte i spremite nekoliko razlièitih oblika kornjaèe.

# **2.2. Kornjaèa u društvu miša**

Dosad smo naučili kornjaču pomicati pomoću naredbi koje pišemo u prozoru naredbi. Vjerojatno ste već primijetili da kornjaču možete pomicati mišem (držeći pritisnutu lijevu tipku miša), a i promijeniti joj boju pera, ako na nju spustite neku boju iz *Odabir boje*.

Neka svojstva kornjaèe možemo definirati i u dijaloškom okviru *Kornjaèin centar*. Kliknemo li na gumb  $\frac{1}{20}$  otvorit će se dijaloški okvir kao na slici 2-3.

Promotrimo prvo gornji desni okvir: *Stanje pera*.

Tu možemo definirati stanje pera kornjaèe: *Dolje* (isto kao naredba PD), *Gore* (kao PU), *Briši* (kao PE), te *Suprotno* (kornjaèa æe crtati drugom bojom u odnosu na boju pera – npr. ako je boja pera žuta kao i pozadina prozora, tada će nakon ove naredbe kornjaèina crta biti plava). Otkrijte sami kako se mijenjaju boje.

U okviru *Vrsta pisma* možemo namjestiti vrstu pisma, velièinu slova, te tip slova (*Masno* – podebljano, *Koso* – ukošeno, *Podcrtati* – podcrtana slova). Kako možemo postići da kornjača piše?

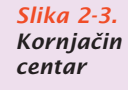

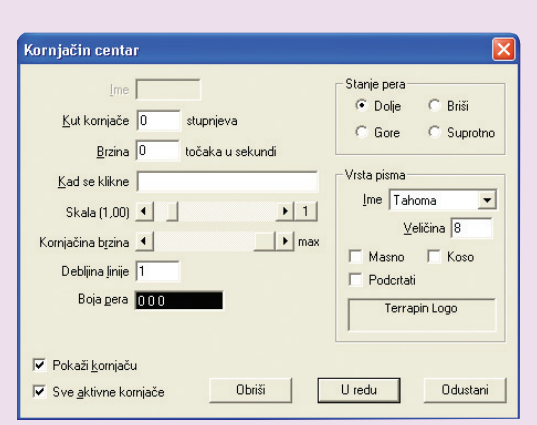

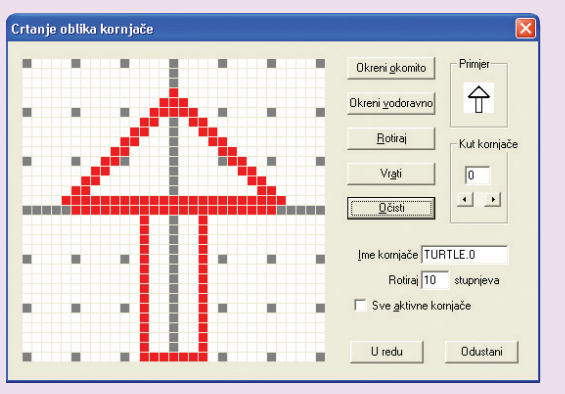

#### **Slika 2-2. Crtanje oblika kornjače**

SAVESHAPE - sprema oblik korniače

#### 2. Kornjača i sličice

**Slika 2-4. Naredba TURTLETEXT (TT)**

### TT (TURTLETEXT) - ispisuje tekst u grafièkom prozoru

**\*** Grafički prozor na a

**TERRAPIN LOGO** 

Kao i sve u Logu, i to je jednostavno. Napišite u prozor naredbi:

**TT[Terrapin Logo]**

Što primjećujete?

Naredba **TT** kratica je od **TURTLETEXT** i omogućuje ispis teksta u grafičkom prozoru, od mjesta gdje se trenutno nalazi kornjaèa (kornjaèa se pritom ne pomiče).

I sada najzanimljiviji, lijevi dio prozora *Kornjaèin centar*:

Kut kornjače – kut u stupnjevima za koji će se okrenuti kornjača: upišemo li ovdje npr. broj 20 i potvrdimo postavku pritiskom na gumb *U redu*, postiže se isto kao naredbom RT 20.

• *Brzina* – brzina pomicanja kornjaèe neovisno od kornjaèinih naredbi – napišemo li ovdje npr. 20 kornjača će se pomicati brzinom 20 koraka u sekundi

• *Kad se klikne* – upišemo li u ovo polje niz Logo naredbi i potvrdimo postavku pritiskom na gumb *U redu*, one će se izvršiti svaki put kad na kornjaču kliknemo mišem

• *Skala* – velièina oblika kornjaèe. Kornjaèa je zapravo slièica, pa pomoæu ovog svojstva možemo mijenjati velièinu te slièice. Pomicanjem klizaèa lijevo-desno promotrite kako se mijenja velièina kornjaèe.

• *Kornjaèina brzina* – brzina izvršavanja kornjaèinih naredbi (poèetno je 1, a izvršavanje naredbi može se samo usporiti tako da se zada broj izmeðu 0 i 1, npr. 0,5)

• *Debljina linije* – debljina traga koji ostavlja kornjaèa

• *Boja pera* – boja kornjaèe definira se pomoæu 3 broja, svaki izmeðu 0 i 255 Poigrajmo se sada svojstvom *Kad se klikne*.

## Vježba 2.2.

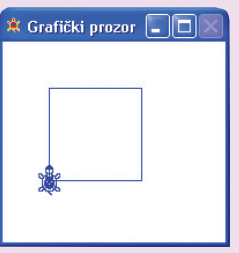

U polje *Kad se klikne* upišimo sljedeće dvije naredbe:

**FD 80 RT 90**

i kliknimo na gumb *U redu*. Obrišimo sadržaj grafièkog prozora s CS. Koliko puta treba kliknuti na kornjaèu da bi se nacrtao kvadrat?

**Slika 2-5. Kvadrat**

## Rješenje:

**Crtanje** kvadrata

Kvadrat æe se nacrtati kada na kornjaèu kliknemo 4 puta. Dakle, kvadrat crtamo pomoæu 4 niza naredbi FD 80 RT 90, gdje je broj pokraj FD naredbe duljina stranice kvadrata. Podsjetimo se da puni okret kornjaèa postiže za 360 stupnjeva te da je 4  $\cdot$  90 = 360.

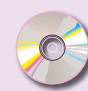

Rješenje možete vidjeti u datoteci **2kvadrat.avi**.

# Vježba 2.3.

Što treba napisati u polje *Kad se klikne*, te koliko puta treba kliknuti na kornjaèu da se nacrta jednakostranièan trokut duljine stranica 100?

# Rješenje:

Kada 4 puta kliknemo na kornjaču nacrtat će se kvadrat. Dakle, trokut crtamo pomoću 3 niza naredbi FD 100 RT 120, gdje je broj pokraj FD naredbe duljina stranice kvadrata. Desno se okrećemo za 120 stupnieva jer je 360 :  $3 = 120$ .

Rješenje možete vidjeti u datoteci **2trokut.avi**.

# Vježba 2.4.

Nacrtajmo šesterokut kome su sve stranice duljine 50.

# Rješenje:

Sada treba nacrtati šesterokut stranice duljine 50 (**FD 50**), a zatim se treba okrenuti ukupno 6 puta i na kraju vratiti kornjaèu na poèetno mjesto, tj. uèiniti puni okret. Budući je 360 : 6 = 60, iza svake nacrtane stranice trebamo se okrenuti **RT 60**. Znaèi, ili u prozor naredbi treba 6 puta napisati **FD 50 RT 60**, ili u prozoru *Kornjaèin centar* u polje *Kad se klikne* upisati te iste naredbe pa na kornjaèu kliknuti 6 puta.

Sada bi bilo dobro crtanje ovih osnovnih likova uvježbati rješavajući zadatke 1. - 12. iz poglavlja 2.4. Naredbe pišite u prozor naredbi ili kombinirajte pisanje naredbi u prozoru *Kornjaèin centar* i prozoru naredbi.

# **2.3. Slike i kornjaèa u pokretu**

Dosad smo u prozoru *Alati* upoznali dvije mape: *Boje* s bojama i *Shapes* s oblicima kornjaèe. Vjerojatno ste uoèili da su nam na raspolaganju i druge mape,

koje sadrže slike (*Životinje* – životinje, *Ptice* – ptice, *Ostalo* – ostale slike, *Biljke* – biljke, *More* – morske životinje, *Vozila* – vozila) i pozadine (*Pozadine* i *Podloge*). Mapa *Uzorci* sadrži uzorke (rastere) kojima možemo obojiti pojedine dijelove slike. O mapi Kontrole bit će govora kasnije jer ona sadrži kontrole kojima korisnik može upravljati tijekom programa.

Poigrajmo se prvo slikama. Odaberimo npr. mapu *Ptice*. U njoj se nalazi 14 slika razlièitih ptica. Približimo li se mišem bilo kojoj od slika, te miša zadržimo nekoliko

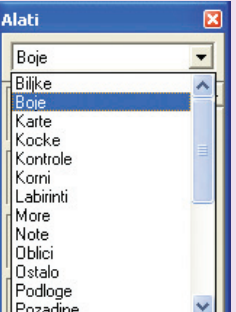

**Slika 2-7. Šesterokut Crtanje** šesterokuta

**Slika 2-8. Mape u prozoru Alati** 

**Slika 2-6. Trokut** Crtanje trokuta

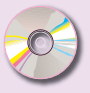

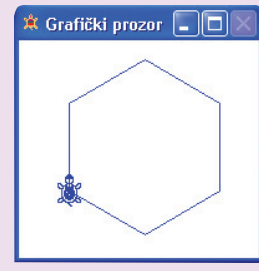

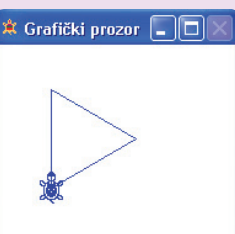

trenutaka, možemo proèitati ime pojedine slike. Tehnikom "povuci i spusti" povucimo sliku **VRABAC2** u grafièki prozor i kliknimo desnom tipkom miša na sliku. Otvorio se dijaloški okvir u kojem možemo pridijeliti svojstva slici.

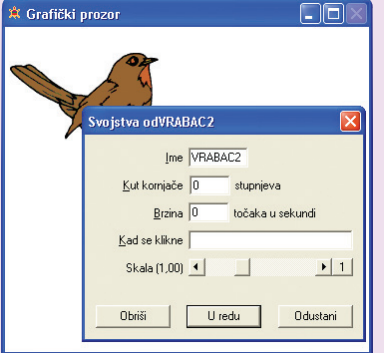

Sada možemo slici, u ovom primjeru vrapcu, pridijeliti sljedeća svojstva:

• *Ime* – ime slike

• Kut kornjače – kut pod kojim će se slika pomicati, broj koji tu upišemo odgovara Logo naredbi **RT** (ukoliko želimo desno za 90 stupnjeva pišemo **90**, a ukoliko želimo lijevo za 90 stupnjeva pišemo **270** jer **LT 90** ima isti uèinak kao **RT 270**)

*Brzina* – brzina pomicanja slike

• Kad se klikne – niz naredbi koje će se izvršiti kad kliknemo na sliku

• *Skala* – traka nam omogućuje namještanje veličine slike (sliku ovdje možemo povećavati ili smanjivati).

**Slika 2-9. Postavljanje svojstava slici**

Tipkom *Obriši* možemo izbrisati sliku iz grafièkog prozora, tipkom *U redu* potvrðujemo, a tipkom *Odustani* poništavamo svojstva koja smo upisali. Postavimo sljedeća svojstva:

• *Kut kornjaèe* – 90

• *Brzina* – 20 (možete staviti i neki veći broj, ali oprezno, jer će se slika tom brzinom pomicati po grafièkom prozoru, a trebate ponovno kliknuti na nju i upisati *Brzina* 0 da biste je zaustavili)

• *Kad se klikne* – upišite naredbu **PLAY "PTICA1** Kliknite na *U redu*.

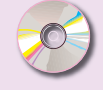

Pomoć potražite u datoteci 2vrabac.avi.

PLAY - pokreće zvuènu datoteku

Ako ste sve dobro napravili uočit ćete da se vrabac pomiče po grafičkom prozoru prema desnoj strani. Ukljuèite zvuènike na raèunalima i kliknite na vrapca! Èujete li pjev? To je zato jer smo u svojstvo *Kad se klikne* upisali **PLAY "PTICA1**. Logo raspolaže s 54 snimljene zvukovne datoteke. Želite li pogledati njihova imena, iz izbornika *Datoteka* odaberite *Otvori i* zatim *Logo datoteka*. Kliknite na mapu *Sounds*, pa u okviru *Vrsta datoteka* odaberite *All files*. Pojavio se popis svih zvukovnih datoteka koje nam stoje na raspolaganju.

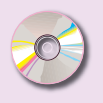

Pogledajte **2zvukovi.avi** na CD-u.

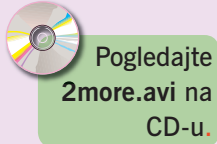

## Vježba 2.5.

Postavite na grafièki prozor tri morske životinje (iz mape *More*) po izboru, pa prikažite njihovo pomicanje po grafièkom prozoru. Možete postaviti i pozadinu iz mape *Pozadine* (npr. *Brod*).

## Rješenje:

Koje još naredbe možemo napisati u okvir *Kad se klikne*? Bilo bi lijepo kad bismo sliku mogli pomicati kornjaèinim naredbama. Npr. zadamo FD 30 a slika se pomakne naprijed za 30 koraka. To se može napraviti, ali prvo slici moramo pridružiti svojstva kornjaèe. U grafièki prozor postavite automobil, npr. BERLINGO (iz mape *Vozila*).

Kliknimo sada desnom tipkom miša na BERLINGO, pa u dijaloški okvir pokraj *Kad se klikne* upišimo:

```
TELL "BERLINGO RT 90 FD 30 LT 90
```
O naredbi TELL bit će još govora, ali ovdje ona slici s imenom BERLINGO kaže da postane kornjaèa (engl. *tell* znaèi *reæi* ).

Zatvorimo dijaloški okvir klikom na *U redu*. Sada kliknimo na auto i on će se pomicati prema desnoj strani grafièkog prozora. Primijetite da slika ne ostavlja trag. Dakle, slika će slijediti kornjačine naredbe (pomicat će se zadani broj koraka, pa i okretati u zadanom smjeru), ali neće ostaviti trag.

I još jedna razlika. Pokušamo li sada sadržaj grafièkog prozora obrisati naredbom CS, on će se obrisati, ali će se pojaviti greška:

**Ne mogu TELL BERLINGO kod: CS**

Budući da to želimo izbjeći, najbolje je sliku obrisati pomoću gumba *Obriši* iz dijaloškog okvira sa svojstvima slike.

# Vježba 2.6.

Postavite u grafički prozor 5 pèela razlièitih velièina (svojstvo *Skala*).

Svojstvu *Kad se klikne* pridružite kornjačine naredbe, pazeći da svaku sliku definirate kao kornjaèu, npr. **TELL "PCELA.1 FD 20 RT 60**. Želite li da pèele lete po livadi, možete još dodati pozadinu (iz mape *Pozadine* odaberite *Livada*).

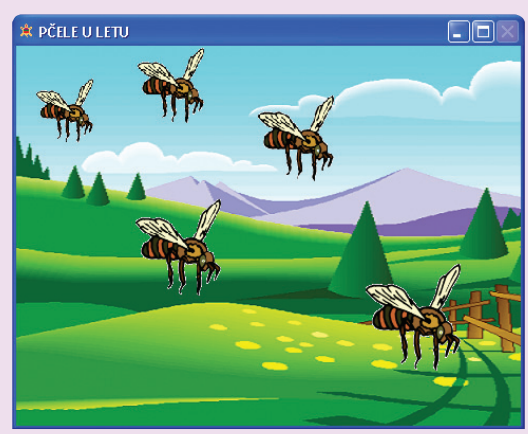

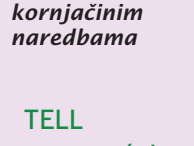

**Slika 2-10. Pomicanje slike** 

– omogućuje slici da postane kornjača

**Slika 2-11. Pčele na livadi**

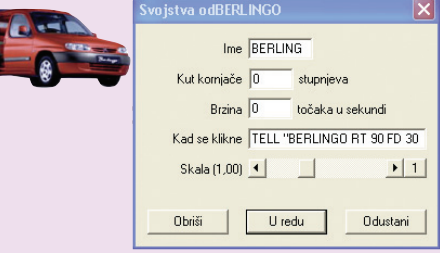

## **2.4. Zadaci**

Sljedeće slike nacrtajte pišući kornjačine naredbe u prozoru naredbi ili pomoću svojstva *Kad se klikne* u dijaloškom okviru *Kornjaèin centar*.

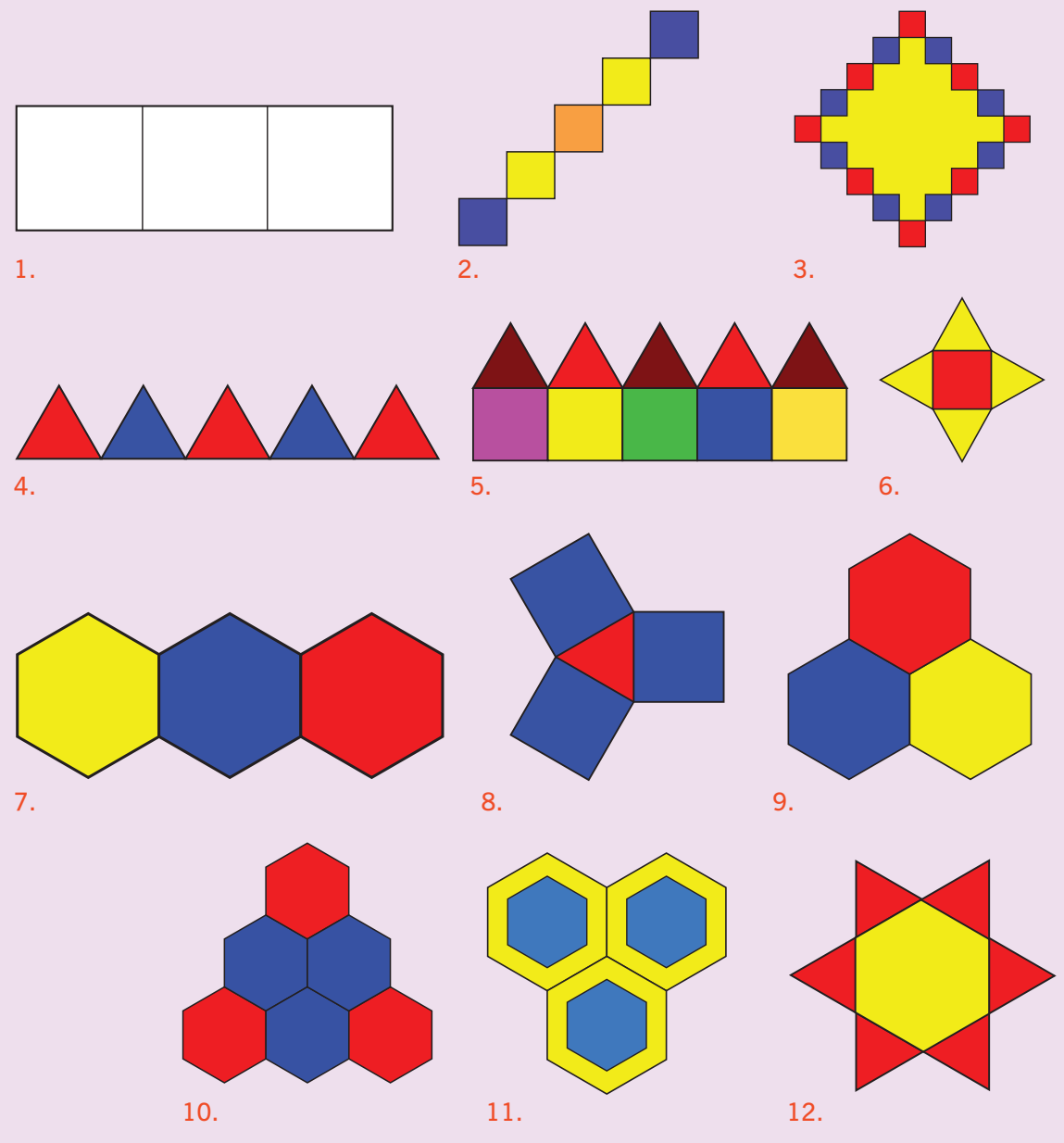

13. Nacrtajte kućicu i u nju stavite neku domaću životinju iz prozora Alati. 14. Nacrtajte cestu, na nju postavite nekoliko automobila te pomoću svojstava *Kut kornjaèe* i *Brzina* prikažite vožnju automobila cestom.